# **Chapter 1 Introduction**

Congratulations on your purchase of **SD590p**, which contains menus of different icons related to Dictionaries, English Language, Grammar, Quizzes, Encyclopedia, Organizer, Calculations, Games, Miscellaneous and System Setup.

# **Brief Introduction:**

## **1-1 Power Supply:**

The device is powered by two Alkaline AAA batteries. Do not mix new batteries with old ones.

#### **Batteries Replacement:**

- 1. Turn off the device.
- 2. Open the batteries compartment cover.
- 3. Remove the used batteries and replace them with new ones.
- 4. Make sure that the batteries are placed correctly according to the polarities marks.
- 5. Put the batteries compartment cover back.
- 6. After an opening screen logo has appeared, a reminder message<br>of system initialization will be shown. If you want to keep the stored user data, please press  $\sqrt{2}$ . Otherwise, all stored user data will be

cleared once you consecutively pressed  $v_{\frac{1}{2}}$  twice.

Note:In case the device would not operate properly, you can RESET the device. **Example 2008 Research 2008 Research 2008 Research 2008 Research 2008 Research 2008 Research 2008 Research 2008 Research 2008 Research 2008 Research 2008 Research 2008 Research 200** 

#### **Cautions:**

- 1. Do not touch the screen with sharp-headed objects.
- 2. Keep the device away from direct sunlight, heat or humidity.
- 3. Do not repair the device by yourself.
- 4. Avoid dropping the device, bending or exposing it to strong impact. The contract of the contract of the contract of the contract of the contract of the contract of the contract of the contract of the contract of the contract of the contract of the contract of the contract of the co
- 5.Do not use detergent, liquid cleansers or solvent (like gasoline) to clean the device.

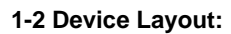

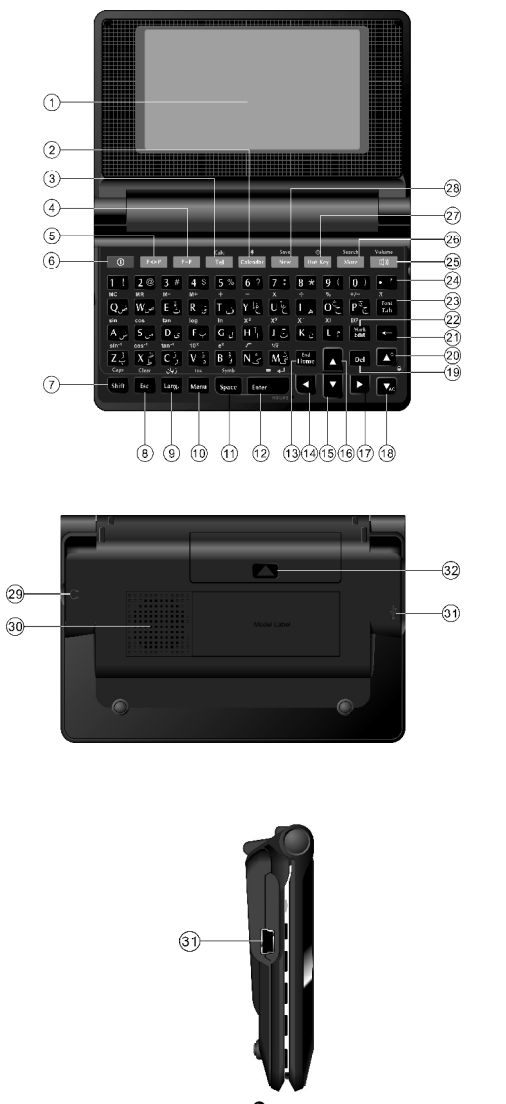

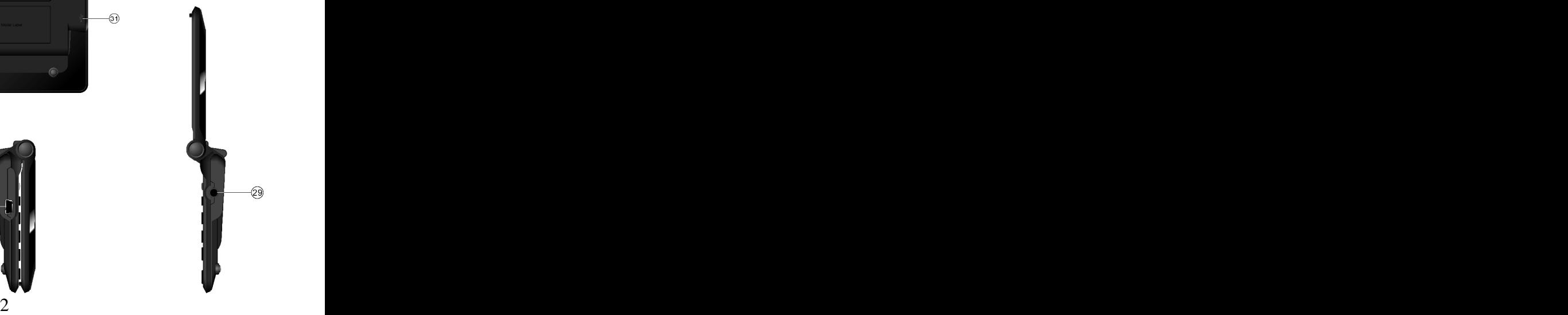

- 1. LCD
- 2. Calender Hot Key / Alarm Clock Hot Key
- 3. Telephone Hot Key / Scientific Calculator Hot Key
- 4. Oxford Compact E->E Dictionary Hot Key
- 5. Atlas Dictionary E->P Hot Key
- 6. Power On / Off
- 7. Shift / Caps
- 8. Esc / Clear Entry **Execute 2.1 Second 2.1 Second 2.1 Second 2.1 Second 2.1 Second 2.1 Second 2.1 Second 2.1 Second 2.1 Second 2.1 Second 2.1 Second 2.1 Second 2.1 Second 2.1 Second 2.1 Second 2.1 Second 2.1 Second 2.1 S**
- 9. Switch Language
- 10.Menu / Insert
- 11.Space / Symbol
- 12.Enter / Linefeed Function / =
- 13.End / Home
- 14.Left Arrow
- 15.Down Arrow
- 16.Up Arrow
- 17.Right Arrow
- 18.Page Down / Adjust Contrast / Clear Formula in Calculations
- 19.Delete
- 20.Page Up / Adjust Contrast / Clear the Second Part of Formula in Calculations
- 
- 21.Backspace
- 22.Edit / Mark
- 23.Tab / Font

24. **.**

- 25.Pronunciation / Volume Control
- 26.More (View Applications List / Supplementary Information) /

Search **Search Search Search Search Search Search Search Search Search Search** 

- 27.Hot Key / Time
- 28.New / Save
- 29.Earphone Jack
- 30.Speaker
- 31.USB Jack
- 32.Battery Compartment Door

# **Chapter 2 Dictionaries**

This menu contains: Atlas Dictionary E->P, Atlas Dictionary P->E, Oxford Compact E->E Dictionary, English Abbreviations, User's Dictionary, Extended Search.

## **2-1 Atlas Dictionary E->P**

General search, smart input method, nearest word search, spelling check, wildcard search and history search can be used to look up the Persian definitions of English words and phrases. In this dictionary you can also cross search to Atlas Dictionary P->E or Oxford Compact E->E Dictionary, the pronunciation of English words is also available in real human voice.

#### **2-1-1 General Search**

Input the desired English word or phrase and press to enter the content screen. Press  $\blacktriangle$  /  $\blacktriangledown$  to view upper or lower contents and press  $\blacktriangledown$  /  $\blacktriangledown$  to view other related words. Press  $\blacktriangledown$  /  $\blacktriangledown$  to highlight an English word and then press  $\frac{1}{\sqrt{2}}$  to listen to the English pronunciation or press  $\frac{v_{\text{min}}}{\sqrt{v_{\text{min}}}}$  to listen to the English keyword pronunciation. **Example 20** in the set of the set of the set of the set of the set of the set of the set of the set of the set of the set of the set of the set of the set of the set of the set of the set of the set of the

You can press **that is the look** up supplementary information such as idioms, synonyms, English examples, etc.

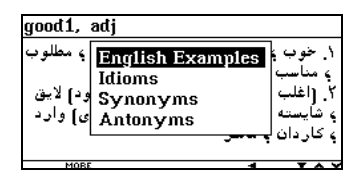

Press  $\ddot{\bullet}$  to go back to editor screen, with last inputted keyword or phrase. You can press  $\leftarrow$  or  $\frac{1}{\sqrt{2}}$  to clear the word. Press  $\frac{1}{\sqrt{2}}$  again to return to the previous screen.

#### **2-1-2 Smart Input**

Input the first letter or the first few letters of an English word, a list of words will be provided for you to select from.

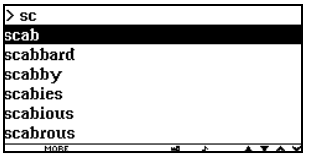

## **2-1-3 Nearest Word, Spelling Check**

If the inputted word is not available in the dictionary, you can select "Nearest Word", then press  $\frac{1}{\sqrt{2}}$  to view the next word according to the alphabetical order.

You can select "Spelling Check", press **the set of select** "Spelling Check", press **the set of view** a list of words similar to the one inputted, then highlight the desired word and press . A construction of the construction of the construction of the construction of the construction of the construction of the construction of the construction of the construction of the construction of the construction of th

## **2-1-4 Wildcard Search**

If part of a word or phrase is uncertain, input "?" and "\*" to perform wildcard search. "?" represents one uncertain letter and "\*" represents more uncertain letters, then press to view the word according to the alphabetic order.

e.g. Input "ga?e" then press  $\overline{\phantom{a}}$ .

The meaning of the word that is prior to the alphabetic order for the "?" or "\*" represents will be shown. The state of the state of the state of the state of the state of the state of the state of the state of the state of the state of the state of the state of the state of the state of the sta

In the content screen, you can press  $\sqrt{$  /  $\sqrt{ }$  to view other related words.

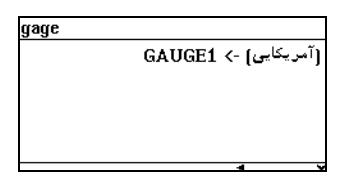

#### **2-1-5 History Search**

In the index screen, press  $\frac{1}{\sqrt{2}}$  to view a list of the words previously searched for. **Example 20**  $\overline{a}$  is a searched for  $\overline{a}$  is a searched for  $\overline{a}$  is a searched for  $\overline{a}$ 

#### **2-1-6 Cross Search**

In the explanation screen of an English word, you can select any Persian or English word for cross search in Atlas Dictionary P->E or Oxford Compact E->E Dictionary by highlighting it and pressing ...

share1. n ۱. بخشی از یک مقدار <mark>وروگتو</mark> که بین چند یا چندین نفر تقسیم شده است و یا چند نفر در انَ شَرِّيكَ مُسْتَبَدَ ﴾ سهم ۽ قسمت ۽ بهره ۱. سهمی که شخص در اجرای یک کار یا موفقیت یا شکست یک اقدام  $\overline{a}$ 

#### **2-1-7 Font Size**

Enter the explanations screen of any word. Press  $\frac{c_{\text{max}}}{\sqrt{c_{\text{max}}}} + \frac{r_{\text{max}}}{\sqrt{c_{\text{max}}}}$  to change the font size. The same state of  $\sim$  100  $\mu$  size  $\sim$  100  $\mu$  size  $\sim$  100  $\mu$  size  $\mu$ 

## **2-2 Atlas Dictionary P->E**

This dictionary is a modern dictionary of Persian words and phrases with their English explanations. The pronunciation of Persian keywords is available in real human voice.

Steps for looking up words in this dictionary are the same as those of Atlas Dictionary E->P.

For more details about General Search, Smart Input Method, Nearest Word, Wildcard Search, History Search, Cross Search and Font Size, please refer to (2-1-1, 2-1-2, 2-1-3, 2-1-4, 2-1-5, 2-1-6 and 2-1-7).

## **2-3 Oxford Compact E->E Dictionary**

This dictionary is licensed by Oxford University Press. You can perform general search and sequential search. The dictionary offers English explanations of English words. The pronunciation of words is available in real human voice.

Steps for looking up words in this dictionary are the same as those of Atlas Dictionary E->P.

For more details about General Search, Smart Input Method, Nearest Word, Spelling Check, Wildcard Search, History Search, Cross Search and Font Size, please refer to (2-1-1, 2-1-2, 2-1-3, 2-1-4, 2-1- 5, 2-1-6 and 2-1-7).

## **2-4 English Abbreviations**

Choose "English Abbreviations" application from "Dictionaries" main menu. The contract of the contract of the contract of the contract of the contract of the contract of the contract of the contract of the contract of the contract of the contract of the contract of the contract of the cont

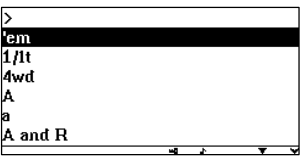

Input any English abbreviation or press  $\sqrt{1 + \frac{1}{\sqrt{2}}}$  /  $\sqrt{1 + \frac{1}{\sqrt{2}}}$  to select

one from the list, then press  $\frac{1}{\sqrt{2}}$  to view its full form and Persian meaning. Press  $\blacksquare$  /  $\blacksquare$  to view upper or lower contents and press  $\frac{1}{\sqrt{2}}$  to view other related words.

 $\overline{P}$ ress  $\overline{R}$  to go back to editor screen, with last inputted word. You can press  $\leftarrow$  or  $\frac{1}{\sqrt{2}}$  to clear the word. Press  $\frac{1}{\sqrt{2}}$  again to return to the previous screen.

Press  $\bigotimes$  /  $\bigotimes$  to view the contents of the previous or next record.

Press **the listen to the English pronunciation.** 

## **2-5 User s Dictionary**

User's dictionary includes  $E \rightarrow P$  user's dictionary,  $P \rightarrow E$  user's dictionary and  $E \rightarrow E$  user's dictionary, which you can use to enlarge your vocabulary.

Enter " $E \rightarrow P$  User's Dictionary" for example. The browse mode will be displayed directly if any records exist before.

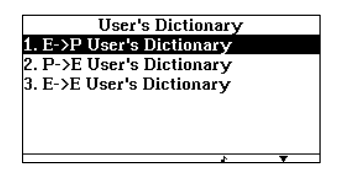

Press to create a new record. Input the keyword and its meaning and press  $\sqrt{t}$  to choose its part of speech. Press  $\frac{1}{\sqrt{t}}$  to save the record. The record of the record of the record of the record of the record of the record of the record of the record of the record of the record of the record of the record of the record of the record of the record of

Press **to** edit the record. Press **the record** to save the record.

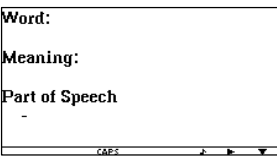

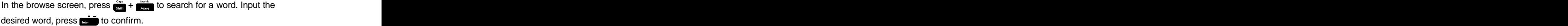

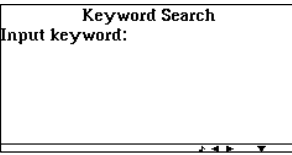

Press  $\mathbf{p}_{\text{rel}}$  to delete the record.

Note: In the edit mode or view mode, the user can press  $\frac{1}{\sqrt{2}}$  to listen to the English pronunciation.

#### **2-6 Extended Search**

Enter "Extended Search" application. Input a word, then select a dictionary from Atlas Dictionary E->P, Oxford Compact E->E Dictionary or select both dictionaries by pressing  $\frac{c_{\text{max}}}{\text{sum}} + \frac{m_{\text{max}}}{\text{sum}}$  or clicking the icon before a dictionary in the screen and press  $\mathbf{r}$  to confirm.

**Extended Search** Select a Dictionary (Shift+Edit) □<br>△ Atlas Dictionary E->P<br>△ Oxford Compact E->E Dictionary

Press  $\blacktriangle$  /  $\blacktriangledown$  to choose the desired keyword and press  $\blacksquare$  to enter the explanation screen. Press  $\frac{1}{2}$   $\sqrt{2}$  to view other related words. Press  $\frac{1}{\sqrt{2}}$  to return to the previous screen.

# **Chapter 3 English Language**

## **3-1 Vocabulary**

This application provides 18 categories of vocabulary in English and Persian.<br>Enter "Vocabulary" application.

Press  $\sqrt{2}/\sqrt{2}$  /  $\sqrt{6}$  to select an item, and then press  $\frac{1}{\sqrt{6}}$  to

enter its submenu. The state of the state of the state of the state of the state of the state of the state of the state of the state of the state of the state of the state of the state of the state of the state of the stat

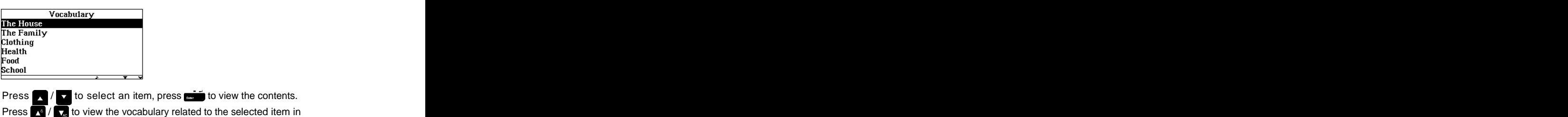

both English and Persian languages.

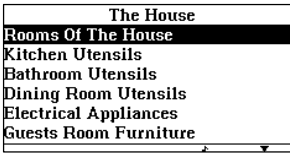

Press  $\blacktriangleright$  /  $\blacktriangleright$  to highlight an English or a Persian word, and then press

to cross search.

Press  $\langle$  /  $\rangle$  to highlight an English word and then press  $\frac{1}{100}$  to listen to the English pronunciation.

Press  $\frac{d}{dx}$  to change the display language.

Press  $\frac{c_{\text{max}}}{\sinh}$  +  $\frac{r_{\text{max}}}{r_{\text{max}}}$  to change the font size.

Press  $\frac{dV}{dx}$  to return to the previous screen.

## **3-2 Dialogue**

This application will help you in communicating with foreigners in 14

conversational topics.

Select one of the main topics and press

Select one of the subtopics.

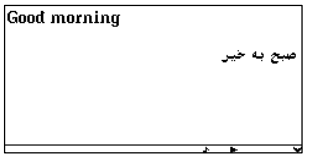

The other operation steps of "Dialogue" is the same as those of "Vocabulary". Please refer to "Vocabulary" for details.

. A construction of the construction of the construction of the construction of the construction of the construction of the construction of the construction of the construction of the construction of the construction of th

## **3-3 Phrasal Verbs E >P**

This application provides English phrasal verbs with their Persian definitions. **Example 20** is a set of the set of the set of the set of the set of the set of the set of the set of the set of the set of the set of the set of the set of the set of the set of the set of the set of the set

Choose "Phrasal Verbs E->P " application from "English Language" main menu.

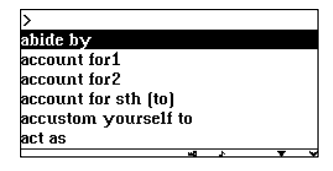

Input few letters or words of an English phrasal verb, a list of phrasal verbs will be shown and you can press  $\sqrt{7}$  /  $\sqrt{7}$  /  $\sqrt{7}$  to select

one from the list, then press  $\bullet$  to look it up.

Press  $\bigotimes$  /  $\bigotimes$  to view the contents of the previous or next record.

Press  $\frac{c_{\text{max}}}{\sin \theta}$  +  $\frac{t_{\text{max}}}{t_{\text{max}}}$  to change the font size.

Press  $\frac{d}{d}$  to change the display language.

Press **to listen to the English pronunciation.** 

Press  $\frac{d}{d}$  to go back to editor screen, with last inputted words or

letters. You can press  $\leftarrow$  or  $\frac{dV}{dS}$  to clear the letters. Press  $\frac{dV}{dS}$  again

to return to the previous screen.

Note: Cross search and Wildcard Search are also available in this application.

## **3-4 Phrasal Verbs P >E**

This application provides Persian phrasal verbs with their English definitions. **Example 20** is a set of the set of the set of the set of the set of the set of the set of the set of the set of the set of the set of the set of the set of the set of the set of the set of the set of the set

Choose "Phrasal Verbs P->E" application from "English Language" main menu.

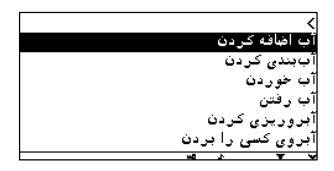

The other operation steps of "Phrasal Verbs  $P \rightarrow E$ " is similar to those of "Phrasal Verbs E->P". Please refer to "Phrasal Verbs E->P" for details. **Example 2006 details** and the contract of the contract of the contract of the contract of the contract of the contract of the contract of the contract of the contract of the contract of the contract of the cont

Press **the to listen to the Persian keywords pronunciation.** 

Press  $\left\{\right| / \left|\right\}$  to highlight an English word and then press  $\left\{\right\}$  to listen

to the English pronunciation.

Note: Cross Search and Wildcard Search are also available in this application.

## **3-5 Atlas Idioms E >P**

This application provides English Atlas idioms with their Persian definitions. **Example 20** is a set of the set of the set of the set of the set of the set of the set of the set of the set of the set of the set of the set of the set of the set of the set of the set of the set of the set

Choose "Atlas Idioms E->P" application from "English Language" main menu.

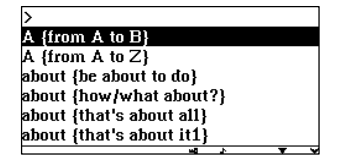

Input few letters or words of an English idiom, a list of idioms will be shown and you can press  $\bigcap / \bigcap / \bigcap / \bigcap$  to select one from the shown and you can press  $\blacksquare$  /  $\blacksquare$  /  $\blacksquare$  /  $\blacksquare$  to select one from the list, then press  $\mathbb{R}$  to look it up.

The other operation steps of "Atlas Idioms  $E \rightarrow P$ " is similar to those of "Phrasal Verbs E->P". Please refer to "Phrasal Verbs E->P" for details. **Example 2006 details** and the contract of the contract of the contract of the contract of the contract of the contract of the contract of the contract of the contract of the contract of the contract of the cont

Press **to listen to the English pronunciation**.

Note: Cross Search and Wildcard Search are also available in this application.

#### **3-6 Atlas Idioms P >E**

This application provides Persian Atlas idioms with their English definitions. **Example 20** is a set of the set of the set of the set of the set of the set of the set of the set of the set of the set of the set of the set of the set of the set of the set of the set of the set of the set

Choose "Atlas Idioms P->E" application from "English Language". The other operation steps of "Atlas Idioms P->E" is similar to those of "Phrasal Verbs E->P". Please refer to "Phrasal Verbs E->P" for details.

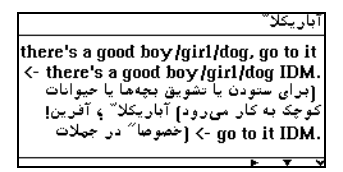

Press **to listen to the Persian keywords pronunciation.** Press  $\left\langle t \right\rangle$  to highlight an English word and then press  $\frac{1}{\sqrt{2}}$  to listen to the English pronunciation.

Note: Cross Search and Wildcard Search are also available in this application.

### **3-7 Proverbs E >P**

This application provides English proverbs with their Persian

definitions.

Choose "Proverbs  $E \rightarrow P$ " application from "English Language" main menu. The contract of the contract of the contract of the contract of the contract of the contract of the contract of the contract of the contract of the contract of the contract of the contract of the contract of the cont

The other operation steps of "Proverbs  $E \rightarrow P$ " is similar to those of "Phrasal Verbs E->P". Please refer to "Phrasal Verbs E->P" for details. **Example 2006 Contract Contract Contract Contract Contract Contract Contract Contract Contract Contract Contract Contract Contract Contract Contract Contract Contract Contract Contract Contract Contract Contract** 

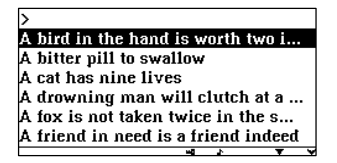

Press **to listen to the English pronunciation.** 

Note: Cross search is also available in this application.

# **3-8 Proverbs P >E**

This application provides Persian proverbs with their English definitions. **Example 20** is a set of the set of the set of the set of the set of the set of the set of the set of the set of the set of the set of the set of the set of the set of the set of the set of the set of the set

Choose "Proverbs P->E" application from "English Language" main menu. The contract of the contract of the contract of the contract of the contract of the contract of the contract of the contract of the contract of the contract of the contract of the contract of the contract of the cont

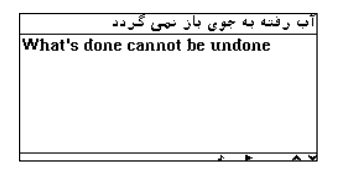

The other operation steps of "Proverbs  $P \rightarrow E$ " is similar to those of "Phrasal Verbs E->P". Please refer to "Phrasal Verbs E->P" for details. **Example 2006 details** and the contract of the contract of the contract of the contract of the contract of the contract of the contract of the contract of the contract of the contract of the contract of the cont

Press **to listen to the English pronunciation.** 

Note: Cross search is also available in this application.

# **3-9 English Examples**

In this application, you can get one or more sentences in both English and Persian when you input an English keyword.

Choose "English Examples" application from "English Language" main menu. The contract of the contract of the contract of the contract of the contract of the contract of the contract of the contract of the contract of the contract of the contract of the contract of the contract of the cont

Input an English word or press  $\blacksquare$  /  $\blacksquare$  /  $\blacksquare$  /  $\blacksquare$  to select one from

the list, then press  $\mathbf{r}$  to look it up.

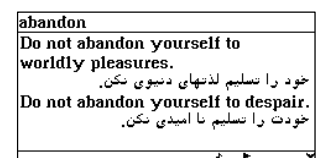

Press  $\mathbb{R}^d$  /  $\mathbb{R}^d$  to view the contents of the previous or next record.

Press  $\frac{c_{\text{max}}}{\text{SMR}}$  +  $\frac{r_{\text{max}}}{r_{\text{min}}}$  to change the font size.

Press **the listen to the English pronunciation.** Press  $\frac{1}{\sqrt{3}}$  to go back to editor screen, with last inputted word or letters. You can press  $\leftrightarrow$  or  $\frac{dV}{dV}$  to clear the letters. Press  $\frac{dV}{dV}$  again to return to the previous screen.

Note: Cross search and Wildcard Search are also available in this application.

# **3-10 English Irregular Verbs**

Choose "English Irregular Verbs" application from "English Language" main menu.

Input an English irregular verb or press  $\Box$  /  $\Box$  /  $\Box$  /  $\Box$  to select

one from the list, then press  $\frac{1}{\sqrt{2}}$  to view its past tense and past participle, e.g. input "awake", then press  $\blacksquare$ .

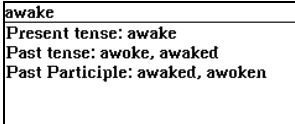

Press  $\sqrt{t}$  to view the contents of the previous or next record. Press  $\frac{t_{\text{max}}}{\sinh}$  +  $\frac{t_{\text{max}}}{\sinh}$  to change the font size. Press  $\frac{1}{\sqrt{2}}$  to listen to the English pronunciation. Press  $\frac{1}{\sqrt{2}}$  to go back to editor screen, with last inputted word or letters. You can press  $\leftarrow$  or  $\frac{3w}{\sqrt{16}}$  to clear the letters. Press  $\frac{3w}{\sqrt{16}}$  again to return to the previous screen.

Note: Cross search is also available in this application.

## **3-11 English Irregular Plural Nouns**

Choose "Irregular Plural Nouns" application from "English Language" main menu.

Input few letters of an English noun, a list of words will shown and you can press  $\bigcap$  /  $\bigcap$  /  $\bigcap$  /  $\bigcap$  to select one from the list, then press

to view its plural(s). e.g. input "analysis", then press  $\mathbf{r}$ .

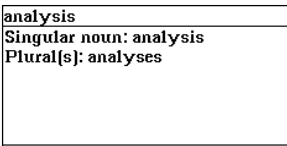

Press  $\bigotimes_i f$  to view the contents of the previous or next record.

Press  $\frac{C_{\text{max}}}{\sin n}$  +  $\frac{V_{\text{max}}}{\cos n}$  to change the font size.

Press **the to listen to the English pronunciation.** 

Press  $\frac{1}{\sqrt{10}}$  to go back to editor screen, with last inputted word or

letters. You can press  $\leftarrow$  or  $\frac{dV}{dR}$  to clear the letters.

Press again to return to the previous screen.

Note: Cross search is also available in this application.

## **3-12 Shorties**

Choose "Shorties" application from the state of the state of the state of the state of the state of the state of the state of the state of the state of the state of the state of the state of the state of the state of the s English Language main menu. Input an abbreviation or press  $\sqrt{2}$  /  $\sqrt{2}$  /  $\sqrt{2}$  to select one from the

list, then press  $\overline{\mathbf{r}}$  to view its plural(s), e.g. input "aerial", then press **.** The contract of the contract of the contract of the contract of the contract of the contract of the contract of

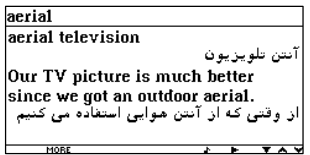

Press  $\bigotimes$  /  $\bigotimes$  to view the contents of the previous or next record. Press  $\frac{1}{\sinh}$  + to change the font size. Press **the listen to the English pronunciation.** 

Press  $\frac{1}{180}$  to go back to editor screen, with last inputted word or letters. You can press  $\leftarrow$  or  $\frac{1}{\sqrt{1+\frac{1}{2}}\sqrt{1+\frac{1}{2}}\sqrt{1+\frac{$ 

to return to the previous screen.

Note: Cross search is also available in this application.

# **3-13 Synonyms**

Choose "Synonyms" application from "English Language" main menu.

Input few letters of an English word, a list of words will be shown and you can press  $\sqrt{7}$  /  $\sqrt{7}$  /  $\sqrt{7}$  to select one from the list, then

press **the interest of view its synonyms**, e.g. input "abandon", then press . A construction of the construction of the construction of the construction of the construction of the construction of the construction of the construction of the construction of the construction of the construction of th

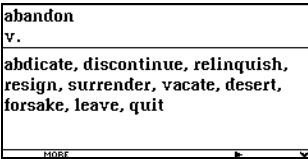

Press  $\mathbb{R}^d$  /  $\mathbb{R}^d$  to view the contents of the previous or next record.

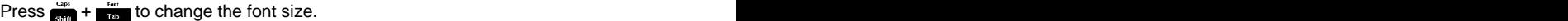

Press  $\frac{1}{\sqrt{2}}$  to listen to the English pronunciation.

Press  $\frac{1}{\sqrt{2\pi}}$  to go back to editor screen, with last inputted word or

letters. You can press  $\leftarrow$  or  $\frac{300}{136}$  to clear the letters. Press  $\frac{300}{136}$  again to return to the previous screen.

Note: Cross search is also available in this application.

#### **3-14 Antonyms**

-- Please refer to the relevant parts of "Synonyms" for details.

# **Chapter 4 Grammar**

### **4-1 Grammar**

This application provides basic English grammatical rules with their definitions, usages and many other information.

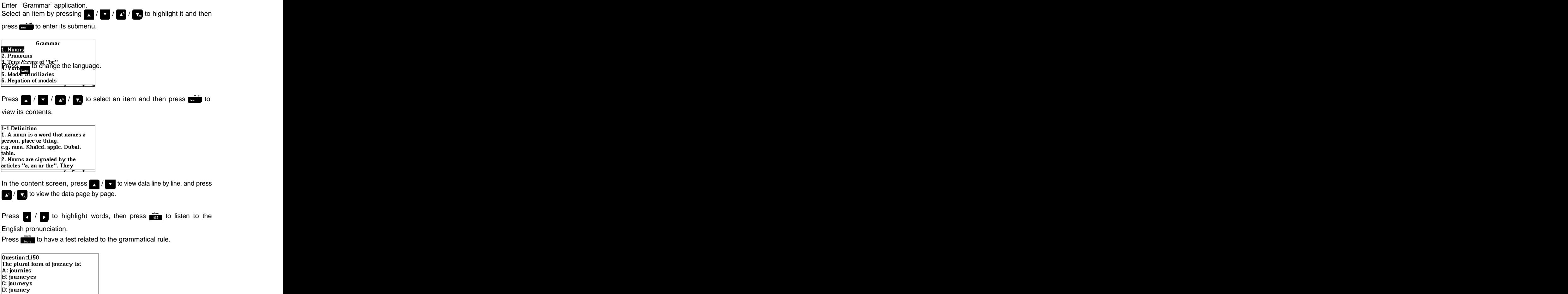

Press  $\Lambda$ ,  $\overline{\mathbb{B}}$ ,  $\overline{\mathbb{C}}$  or  $\overline{\mathbb{D}}$  to choose the desired answer. The result will appear whether the answer is correct or wrong. Press any key to continue. The continues of the continues of the continues of the continues of the continues of the continues of the continues of the continues of the continues of the continues of the continues of the continues of the cont

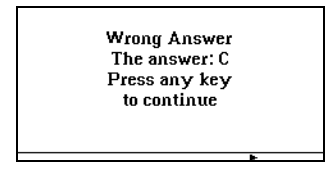

Press  $\ddot{\bullet}$  to view the test result, and press it again to exit.

Note: Cross Search is also available in this application.

#### **4-2 Test Your English Grammar**

This application contains 1761 different questions. There are two kinds of test methods: Serial Questions and Random Questions.

#### **4-2-1 Serial Questions**

Enter "Test Your English Grammar" application. Press / to select "Serial Questions" then press ...

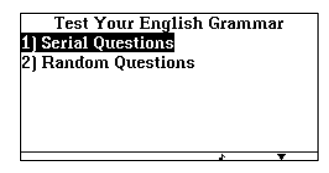

Input the start question number, then press **...** And Input the end question number, then press  $\mathbf{r}$  to begin the test. e.g. input "1" then  $5$ .

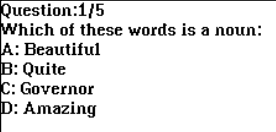

Press  $\mathbf{B}$ ,  $\mathbf{B}$ ,  $\mathbf{C}$  or  $\mathbf{D}$  to select the desired answer. Then the result

will appear whether the answer is correct or wrong.

**Correct Answer** Press [Space] to view the grammatical rule.

In the result screen, you can press any key to continue and you can press  $\mathbb{R}$  to view the relevant grammatical rule. Press  $\mathbb{Z}/\mathbb{Z}$  /  $\mathbb{Z}/\mathbb{Z}$ to view more details and press  $\frac{d}{dx}$  to return to the test. Press  $\sum_{n=1}^{\infty}$  to view the test result and press it again to exit.

#### **4-2-2 Random Questions**

In "Random Questions", you only need to input the number of questions you would like to answer, and then the questions will be shown randomly. The contract of the contract of the contract of the contract of the contract of the contract of the contract of the contract of the contract of the contract of the contract of the contract of the contract o

Note: Cross Search is also available in this application.

# **4-3 Say & Don t Say**

This application provides some mistakes which we may make easily and their correct answers. It contains common grammar mistakes, situational prepositions, vocabulary in English.

Take "Common Grammar Mistakes" for example.

Enter "Say & Don't Say" application and choose "Common Grammar Mistakes" from it. Press  $\blacksquare$  /  $\blacksquare$  /  $\blacksquare$  /  $\blacksquare$  /  $\blacksquare$  to highlight a Mistakes" from it. Press  $\blacksquare$  /  $\blacksquare$  /  $\blacksquare$  to highlight a

submenu, then press  $\mathbf{t}$  to confirm.

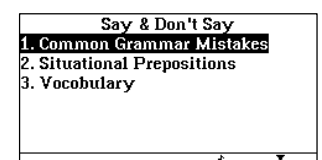

In the content screen, press  $\bigwedge$  /  $\bigvee$  to view data line by line, and  $\bigwedge$ to view the data page by page.<br>Press  $\sum_{n=1}^{\infty}$  to exit.

# **4-4 Punctuation Marks**

This application provides definition, usages and many other information of punctuations.

The operation steps of "Punctuation Marks" are exactly the same as the ones of "Say & Don't Say". Please refer to the relevant parts of Say & Don't Say" for details. The state of the state of the state of the state of the state of the state of the state of the state of the state of the state of the state of the state of the state of the state of the state

# **Chapter 5 Quizzes**

This application provides 10 types of quizzes which are very convenient for testing your English.

### **5.1 Vocabulary**

You can highlight "English to Persian" or "Persian to English" by pressing  $\sqrt{\phantom{a}}$  /  $\sqrt{\phantom{a}}$ , then press  $\overline{\phantom{a}}$  to confirm. Press the desired numeric key to choose the correct answer. The result will appear on the screen whether the answer is correct or wrong. If the answer is wrong, the correct answer will be shown.

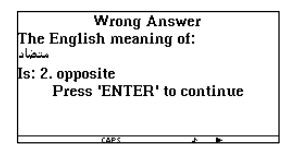

Press  $\mathbf{r}$  fo continue. Press  $\mathbf{r}$  to view the final result, and press it again to exit.

## **5.2 Irregular Verbs**

Input an answer and then press  $\frac{1}{\sqrt{2}}$  to view the result. Press  $\frac{1}{\sqrt{2}}$  to continue. Press  $\frac{c_{\text{test}}}{2}$  to view the final result and press it again to exit.

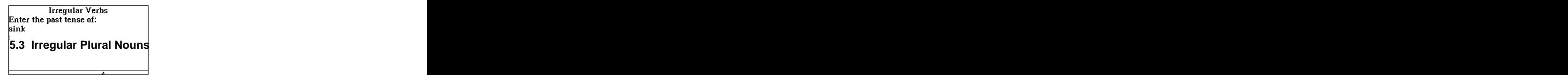

The operation steps of "Irregular Plural Nouns" are similar to those of "Irregular Verbs". Please refer to the relevant parts of "Irregular Verbs" for details.

## **5.4 Shorties**

The operation steps of "Shorties" are similar to those of "Irregular

Verbs". Please refer to the relevant parts of "Irregular Verbs" for details. The contract of the contract of the contract of the contract of the contract of the contract of the contract of the contract of the contract of the contract of the contract of the contract of the contract of the c

#### **5.5 Correct Spaces**

Press  $\langle \rangle$  to move the cursor, and then press  $\frac{1}{\sqrt{2}}$  to add space in the proper place. Press  $\leftarrow$  to remove spaces. Press  $\cdots$  to view the result. Press  $\frac{1}{100}$  to listen to the English pronunciation. If the answer is wrong, the correct answer will be shown. Press  $\blacksquare$  to continue. Press  $\ddot{\bullet}$  to view the final result, and press it again to exit.

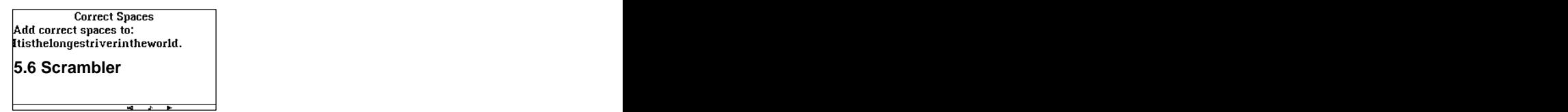

The operation steps of "Scrambler" are similar to those of "Irregular Verbs". Please refer to the relevant parts of "Irregular Verbs" for details. **Example 2006 Contract Contract Contract Contract Contract Contract Contract Contract Contract Contract Contract Contract Contract Contract Contract Contract Contract Contract Contract Contract Contract Contract** 

#### **5.7 Memorize the Words**

Set the memorizing time, from 1 to 5 seconds, and then press  $\overline{\bullet}$  .<br>After the memorizing time is up, input the word which was displayed, then press  $\mathbf{t}$  to show the result. If the answer is wrong, the correct will be shown. Press  $\cdots$  to continue. Press  $\cdots$  to view the final

result, and press it again to exit.

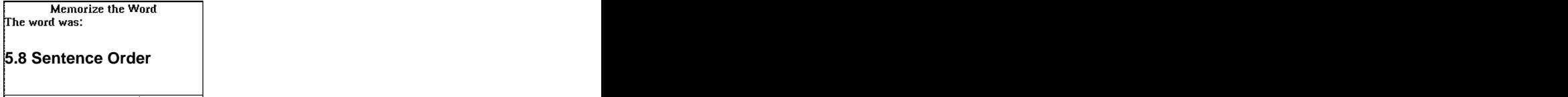

The operation steps of "Sentence Order" are similar to those of "Irregular Verbs". Please refer to the relevant parts of "Irregular Verbs" for details.

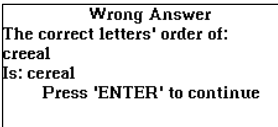

### **5.9 Listening Comprehension Test**

Input a paragraph number, from 1 to 15, and press  $\mathbf{r}$  to confirm. Press any key to listen to the paragraph. Press **and in** after listening the paragraph to begin the test. Press the desired letter key to select an answer. If the answer is wrong, the correct answer will shown<br>on the screen. Press to continue. Press to view the final

result, and press it again to exit.

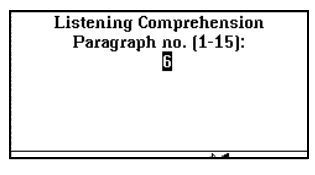

# **5.10 Reading Comprehension Test**

Input a paragraph number, from 1 to 15, and press  $\mathbb{R}$  to confirm. Press any key to read the paragraph. Press **and** after reading the paragraph to begin the test. Press the desired letter key to select an answer. If the answer is wrong, the correct answer will shown on the screen. Press  $\frac{c}{\sqrt{2}}$  to view the final result, the screen. Press  $\frac{1}{\sqrt{2\pi}}$  to continue. Press  $\frac{1}{\sqrt{2\pi}}$  to view the final result, and press it again to exit.

# **Chapter 6 Encyclopedia**

## **6-1 Chemical Elements**

This application provides a list of chemical elements sorted by atomic no., symbol and name. The symbol and name of  $\sim$ 

Enter the desired item, then look for the desired element. Press to view information about the chosen element.

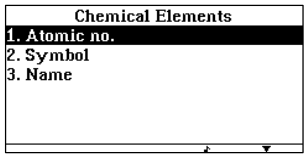

Note: Press  $\frac{c_{\text{max}}}{s_{\text{max}}}$  +  $\frac{s_{\text{max}}}{s_{\text{max}}}$  to enable the search function.

## **6-2 Test Your Knowledge**

This application contains 244 different questions. There are two kinds<br>of test methods: Serial Questions and Random Questions.

#### **6-2-1 Serial Questions**

Enter "Test Your Knowledge" application.

Press  $\sqrt{t}$  to select "Serial Questions" then press  $\frac{1}{\sqrt{t}}$  . Input the start question number, then press  $\mathbf{m}$ , And input the end question number, then press  $\bullet$  to begin the test. e.g. input "1" then "5".

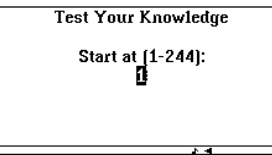

Press  $\boxed{1}$ ,  $\boxed{2}$ ,  $\boxed{3}$ , or  $\boxed{4}$  to select the desired answer. Then the result will appear whether the answer is correct or wrong in the same screen. Press **the set of continue.** 

Jrong Answer The Answer: 1<br>Press Enter to continue Where was the first abacus found? 1. Middle East 2. Asia 3. Europe 4. Africa

Press  $\frac{ds}{ds}$  to view the test result and press it again to exit.

#### **6-2-2 Random Questions**

In "Random Questions", you only need to input the number of questions you would like to answer, and then the questions will be shown randomly. The contract of the contract of the contract of the contract of the contract of the contract of the contract of the contract of the contract of the contract of the contract of the contract of the contract o

#### **6-3 Inventions & Inventors**

This application provides many inventions and their inventors, times and places. The contract of the contract of the contract of the contract of the contract of the contract of the contract of the contract of the contract of the contract of the contract of the contract of the contract of the co

abacus adding machine aeolipile (an early steam engine) aircraft (controlled) aircraft (practical) aircraft (theory)

Enter "Inventions & Inventors" application. Input an invention then press to view its inventor, time and place. **Enter** 

Press  $\sqrt{t}$  to view upper or lower contents of the record and press  $\frac{1}{\sqrt{2}}$  to view the previous or the next record.

Press  $\frac{dV}{dV}$  to go back to editor screen, with last inputted letters. You can press  $\leq$  to clear the letters.

Press  $\frac{dS}{dS}$  to change the language.

Note: Nearest Word Search is also available to this application.

#### **6-4 Internet**

This application provides some Internet chat items and Internet

general items with their Persian meanings.

Press  $\sqrt{\phantom{a}}$  to highlight the desired item and press  $\frac{1}{\sqrt{a}}$  to enter its submenu. Input a word or a phrase related to Internet then press to view its Persian meaning.

Press  $\frac{dV}{dV}$  to go back to editor screen, with last inputted letters. You can press  $\leq$  to clear the letters.

#### **6-5 Universe**

This application provides lots of information about Universe.

The operation steps of "Universe" are the same as those of "Inventions" & Inventors". Please refer to the relevant parts of "Inventions & Inventors" for details. The contract of the contract of the contract of the contract of the contract of the contract of the contract of the contract of the contract of the contract of the contract of the contract of the contract of t

### **6-6 Roman Numerals**

In this application, you can look for the Roman equivalents of the numerals. The contract of the contract of the contract of the contract of the contract of the contract of the contract of the contract of the contract of the contract of the contract of the contract of the contract of the

Enter "Roman Numerals" application. The control of the control of the control of the control of the control of

Input a number ranging from 1 to 9999, e.g. "5", and then press to view the equivalent Roman numeral. Press to continue.

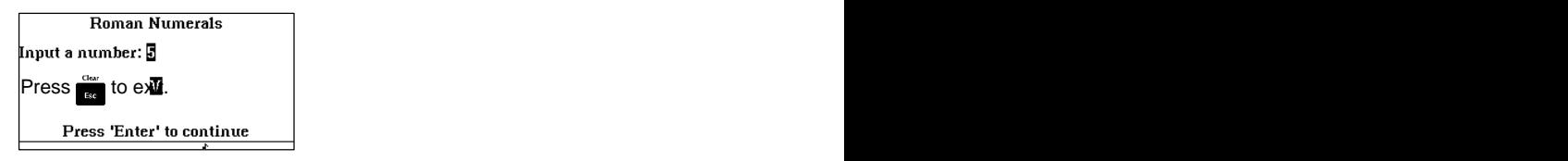

## **6-7 World s Main Languages**

This application provides world's main languages' language families, the number of persons who speak the language and the places where people speak the language.

The operation steps of "World's Main Languages" are the same as those of "Inventions & Inventors". Please refer to the relevant parts of Inventions & Inventors". The contract of the contract of the contract of the contract of the contract of the contract of the contract of the contract of the contract of the contract of the contract of the contract of the c

## **6-8 Calories**

This application provides "Food Calories" and "Activities Calories".

The operation steps of "Calories" are the same as those of "Inventions" & Inventors". Please refer to the relevant parts of "Inventions & Inventors". The contract of the contract of the contract of the contract of the contract of the contract of the contract of the contract of the contract of the contract of the contract of the contract of the contract of th

## **6-9 Phobias**

This application provides the denominations of the most common phobias which are intense, irrational or inappropriate fear of an objects, persons, organisms or situations of a degree that interfere with normal living.

Enter "Phobias", then the screen with the definition of phobias will appear, press  $\bullet$  to continue.

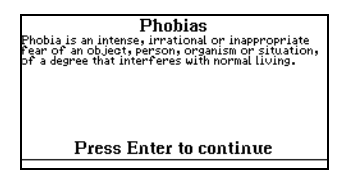

The other operation steps of "Phobias" are the same as those of "Inventions & Inventors". Please refer to the relevant parts of "Inventions" & Inventors" for details. A state of the state of the state of the state of the state of the state of the state of the state of the state of the state of the state of the state of the state of the state of the state of the

#### **6-10 Human Anatomy**

This application provides kinds of tissues of human body with their Persian meanings.

The operation steps of "Human Anatomy" are the same as those of "Inventions & Inventors". Please refer to the relevant parts of "Inventions" **& Inventors**".

# **Chapter 7 Organizer**

#### **7-1 Telephone**

This application allows you to save data such as name, telephone number, address, fax, e-mail, mobile, category, etc. in both English and Persian languages.

#### **7-1-1 Create a New Record**

If there are no records saved, choose "Telephone" from "Organizer" and enter it, then you can input the required information, press or  $\frac{Gm}{\sinh}$  +  $\frac{Gm}{\cosh}$  to save. If there are some records saved, enter "Telephone" and press **the average create a new record.** 

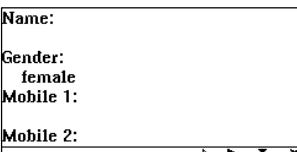

Note: Press  $\frac{1}{\ln n}$  to change the input language.

#### **7-1-2Search for a Record**

To search for a record, press  $\frac{1}{\sqrt{2}}$  +  $\frac{1}{\sqrt{2}}$  to enter the searching mode. Press  $\bigwedge$  /  $\bigwedge$  to highlight "Name Search" or "Keyword Search" and press **the selected mode.** 

In "Name Search" mode, press / to highlight "Persian Name" or "English Name" and press to enter the selected name search mode, and then select the name and press  $\mathbf{r}$  to view its data.

In "Keyword Search" mode, input the keyword and press **the set of view** its data.

Press  $\frac{1}{\sqrt{2}}$  to view other records. Press  $\frac{1}{\sqrt{2}}$  to exit.

#### **7-1-3 Delete or Edit a Record**

To delete a record, in the browse mode, highlight it and press  $\frac{1}{20}$ ; in the content mode, press  $\frac{1}{20}$  directly, and then press  $\frac{1}{2}$  to delete the record. The contract of the contract of the contract of the contract of the contract of the contract of the contract of the contract of the contract of the contract of the contract of the contract of the contract of the co

To edit a record, highlight it and press  $\frac{1}{\sqrt{m}}$ , then press  $\frac{1}{\sqrt{m}}$ , or press directly, edit data and then save the changes.

## **7-2 Schedule**

In this application, you can save the content, date and time of appointments. You can also set the alarm to remind you of the appointment's time. Data can also be marked to assure secrecy.

#### **7-2-1 Data Entry**

Enter "Schedule" application. And the control of the control of the control of the control of the control of the control of the control of the control of the control of the control of the control of the control of the cont

Press **that** to select English or Persian

input mode.

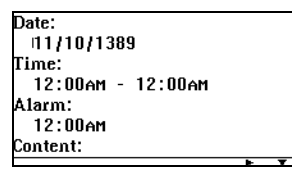

Press  $\triangle$  /  $\triangle$  /  $\triangle$  /  $\triangle$  to move the cursor and use the keyboard to input the date and time.

To input special symbols, press  $\frac{G_{\text{max}}}{\text{S}^2}$  +  $\frac{G_{\text{max}}}{\text{S}^2}$  and then press the corresponding numeric key to select one. Press  $\blacktriangle$  /  $\blacktriangleright$  to get more symbols. The contract of the contract of the contract of the contract of the contract of the contract of the contract of the contract of the contract of the contract of the contract of the contract of the contract of the c

Press  $\Lambda_{\mathcal{C}}$  or  $\mathbb{P}$  to select "AM" or "PM" respectively.

Input the alarm time, then press  $\frac{c_{20}}{s_{min}} + \frac{4}{\frac{c_{20}}{s_{min}}s_{min}}$  to set the alarm on or off (off is set as default).

Note: If the alarm is switched on, the symbol  $\bigoplus$  will appear beside the

alarm time.

Press  $_{\rm 5mm}$  +  $_{\rm 6mm}^{\rm 5mm}$  to mark the record or cancel.

Note: To hide the marked record(s), you must set the password in  $\bullet$  System Setup". The contract of the contract of the contract of the contract of the contract of the contract of the contract of the contract of the contract of the contract of the contract of the contract of the contra

After inputting the necessary data, press  $\frac{1}{\sinh} + \frac{1}{\cosh}$  or press  $\cosh$ save the record.

Note: To save a record, you must enter data in the "Content" field,<br>or "Insufficient Information" will appear in the screen.

#### **7-2-2Searching, Editing and Deleting**

In "Schedule", you can also search by "Date Search" and "Keyword Search", edit and delete data. Please refer to the relevant parts of  $\mathsf{T}$ elephone" for details.  $\blacksquare$ 

#### **7-3 Class Schedule**

In this application, you can save Day Class Schedule and Night Class Schedule. In both Schedule, you can save the course, teacher, time, location of a class. You can also set the alarm to remind you of the class' time. The contract of the contract of the contract of the contract of the contract of the contract of the contract of the contract of the contract of the contract of the contract of the contract of the contract of t

#### **7-3-1 Data Entry**

Enter "Class Schedule" application. Choose "Day Class Schedule" or "Night Class Schedule" from "Class Schedule", then press ...

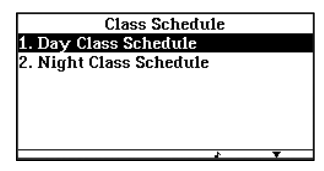

Highlight where you need to create data in the sheet, then press **to select the select English or Persian** input mode.

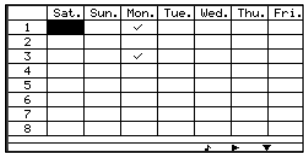

Press  $\blacksquare$  /  $\blacksquare$  /  $\blacksquare$  to move the cursor and input the information of a class such as course, teacher, time, alarm time and location.

#### **7-3-2 Saving, Editing and Deleting**

In "Class Schedule", saving, editing and deleting data are similar with those in "Telephone". Please refer to the relevant parts of "Telephone" for details.

### **7-4 Memo**

In this application, you can save the title and content of something important to you.

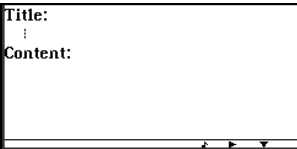

About creating a new record, inputting data, saving data, editing data and deleting data, please refer to the relevant parts of "Telephone" for details. **Example 2006 details** and the contract of the contract of the contract of the contract of the contract of the contract of the contract of the contract of the contract of the contract of the contract of the cont

## **7-5 To Do List**

In this application, you can save the things that you are to do by saving date, category, priority, status, content.

Choose "To Do List" from "Organizer" and enter it to create a new record. If there are any records saved before, Press  $\frac{1}{\sinh} + \frac{1}{\cosh}$  to create a new record.

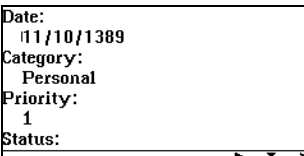

About inputting data, saving data, editing data and deleting data, please refer to the relevant parts of "Telephone" for details.

## **7-6 Anniversaries**

In this application, you can save anniversaries in Gregorian and Shamsi. Choose "Gregorian" and "Shamsi" from "Anniversaries" and enter it. The contract of the contract of the contract of the contract of the contract of the contract of the contract of the contract of the contract of the contract of the contract of the contract of the contract of the

About creating a new record, inputting data, saving data, editing data and deleting data, please refer to the relevant parts of "Telephone" for details. The contract of the contract of the contract of the contract of the contract of the contract of the contract of the contract of the contract of the contract of the contract of the contract of the contract of the c

## **7-7 Calendar**

"Calendar" starts from 1970 to 2037 in Gregorian mode, and from 1389 to 1459 in Shamsi mode. It can be displayed either in Gregorian or Shamsi modes.

Enter "Calendar" application. Press  $\sqrt{2}$  to view the previous or next month. The contract of the contract of the contract of the contract of the contract of the contract of the contract of the contract of the contract of the contract of the contract of the contract of the contract of the con

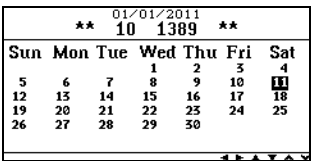

Press  $\frac{c_{2}x}{\sqrt{c_{2}x}}$  +  $\frac{b_{2}x}{\sqrt{c_{2}x}}$  to enter the search mode. Press /  $\sqrt{d}x$  to highlight "Gregorian Calendar" or "Shamsi Calendar" and press to enter the selected searching mode.

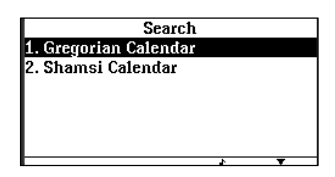

Input the desired date and press **the in**to view its data.<br>Press  $\frac{dS}{dx}$  to exit. Press  $\bullet$  to exit.

Note: If there is any record stored in "Anniversary", there will be an indicator "|" in the calendar; if there is any record stored in "Schedule", there will be an indicator " " in the calendar.

## **7-8 Personal Information**

There are 7 fields for personal data entry: Name, Date of Birth, Telephone Number, Address, ID Card, Blood Type and Other.

Enter "Personal Information" application, press  $\sqrt{2}/\sqrt{2}$  to move the cursor to different

input fields.

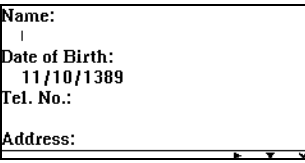

After inputting data, press  $\bullet$  to save the record.

Press  $\frac{1}{20}$  to edit the record, then press  $\frac{1}{20}$  to save the changes. Press  $\frac{1}{p_{el}}$  to delete the record. Press  $\frac{1}{p_{el}}$  to exit.

## **7-9 PC Link**

You can connect the device to a personal computer for two-way transmission, either sending or receiving data between the PC and the device: Send (PC to SD590p) or Receive (SD590p to PC).

Connect the device with your PC by using the cable provided with the device. The contract of the contract of the contract of the contract of the contract of the contract of the contract of the contract of the contract of the contract of the contract of the contract of the contract of the co

Caution: PC Link Program must be installed before connecting the USB cable. **Example 20**  $\sim$  2008  $\sim$  2008  $\sim$  2008  $\sim$  2008  $\sim$  2008  $\sim$  2008  $\sim$  2008  $\sim$  2008  $\sim$  2008  $\sim$  2008  $\sim$  2008  $\sim$  2008  $\sim$  2008  $\sim$  2008  $\sim$  2008  $\sim$  2008  $\sim$  2008  $\sim$  2008  $\sim$  2008  $\sim$  200

## **7-10 Data Deletion**

In this application, you can delete the data saved before, such as the data saved in Telephone, User's Dictionary or All Data.

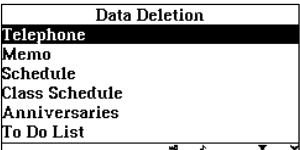

Enter "Data Deletion" application. The control of the control of the control of the control of the control of the control of the control of the control of the control of the control of the control of the control of the con Press  $\sqrt{t}$  to select the item you want

to delete and press  $\frac{1}{\sqrt{2}}$ .

The message "Delete all records? Yes / No" will appear. Press <mark>No</mark> to<br>retain all records. Press **Me** and then the message "Confirm Deletion? Yes / No" will appear. Press Not to retain all records. Press **22** again to delete all the records of the selected item.  $\overline{\text{Press}}$  to exit.

# **Chapter 8 Calculations**

#### **8-1 Scientific Calculator**

This calculator can perform the major functions of the scientific calculator. It includes various functions such as logarithm calculation, trigonometry, square root, cube root, etc.

Enter "Scientific Calculator" application.

Press  $\frac{1}{\sqrt{2}}$  to clear the numbers, and press it again to return to Calculations main menu.

#### **8-1-1 Arithmetic Calculation**

To calculate '786.1+479.2=?', enter '786.1' and press  $\Box$  (i.e. '+'), then enter '479.2' and press  $\overline{\mathbf{r}}$  (i.e. = ) to get the result. The result is 1265.3'. **In the set of the set of the set of the set of the set of the set of the set of the set of the set of the set of the set of the set of the set of the set of the set of the set of the set of the set of the set of** 

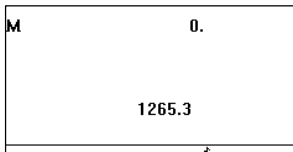

To calculate '200x10%=?', enter '200' and press  $\mathbb{R}$  (i.e. 'x'), then enter '10' and press <mark>o⊱</mark> (i.e. '%') to get the result. The result is '20'.<br>Press to clear the numbers.

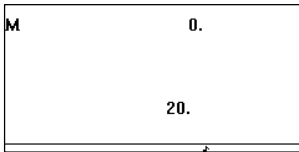

#### **8-1-2 K and Square Root Calculation**

Enter '3' and press  $\mathbf{u}_e$  (i.e. 'x') twice, then enter '2', and press to get the result '6'. Press  $\bullet$  once more to calculate '6x3=18' and so on.

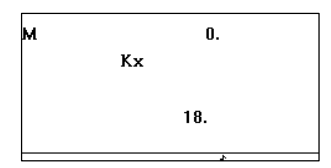

To calculate ' $\sqrt{81}$ =?', input '81', then press  $\overline{M}$  (i.e.  $\sqrt{ }$ ) to get the

result '9'.<br>Press to clear the numbers.

#### **8-1-3 Other Calculations**

To calculate '1234+867+cos30= ?', enter '1234' and press  $\Gamma$ , (i.e. +'), then enter '867' and press **De**, then enter '30' and press **Se** (i.e. cos'). Press **to get the result** '2101.866025'. Press  $\frac{1}{\sqrt{2}}$  to clear the numbers.

Note: Press  $\bullet$  to clear second part of formula. Press  $\bullet$  to clear all formula. Other functions can be operated in the same way.

#### **8-1-4 Memory**

Press  $\triangle$   $\bullet$  (i.e. 'M+') to add the value to the memory. Press **EC** (i.e. 'M-') to subtract the value from the memory. Press  $\mathbf{W}$  (i.e. 'MR') to view the value stored in the memory. Press  $\mathbb{R}$  (i.e. 'MC') to delete the value in the memory.

#### **8-2 Metric Conversion**

There are 6 categories in Metric Conversion which are length, area, capacity, weight, temperature and power. Two-way conversion is available for all units.

Enter "Metric Conversion" application. The state of the state of the state of the state of the state of the state of the state of the state of the state of the state of the state of the state of the state of the state of t Press  $\left\{\right|$  /  $\left\{\right\}$  to select one measurement or press  $\left\{\right\}$  to enter the "Measurements" screen, press  $\blacksquare$  /  $\blacksquare$  to highlight the desired category and press to confirm. e.g. select "Weight".

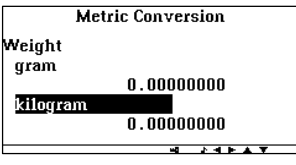

Press  $\bigwedge$  /  $\bigtriangledown$  to switch between upper and lower fields. Press to select one unit or press **the United Select** one unit or press to highlight the desired unit and press  $\mathbf{t}$  to confirm.

Input the value you want to convert in the selected field and press to get the conversion result.

Press **the return to "Calculations"** main menu.

# **8-3 Currency Exchange**

42 kinds of currencies are collected and two-way conversion is<br>available for all units. You can also set 2 user's currencies.<br>Enter "Currency Exchange" application.

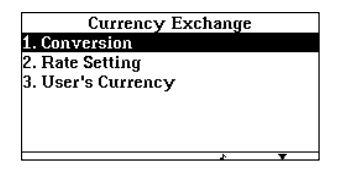

## **8-3-1 Conversion**

Highlight "Conversion" in "Currency Exchange" submenu and press to confirm.

Press  $\blacktriangle$  /  $\blacktriangleright$  to switch between upper and lower fields. Press  $\blacktriangleleft$  /  $\blacktriangleright$  to select the desired currency for conversion. Enter the value you want to convert and press  $\ddot{\bullet}$  to get the conversion result.

## **8-3-2 Rate Setting**

Highlight "Rate Setting" in "Currency Exchange" submenu and press  $\bullet$  to confirm.

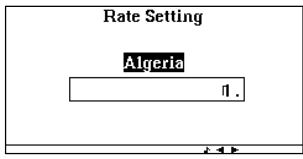

Press  $\langle \rangle$  /  $\langle \rangle$  to select the desired currency.

Enter the desired rate and press  $\mathbf{r}$  to confirm the setting.

#### **8-3-3 User s Currency**

Highlight "User's Currency" in "Currency Exchange" submenu and press to confirm. Press  $/$  to highlight a user's currency field and press **the input mode.** Input the currency name and press **the same of the same of the same of the same of the same of the same of the same of the same of the same of the same of the same of the same of the same of the same of the same of the same of the same of the same of** Press<sub>to</sub> to exit. The second contract the existence of the second contract of the existence of the second contract of the second contract of the second contract of the second contract of the second contract of the second

## **8-4 Bank Accounts Management**

This application allows you to save your bank account number and balance. The contract of the contract of the contract of the contract of the contract of the contract of the contract of the contract of the contract of the contract of the contract of the contract of the contract of the c

## **8-4-1 Create A New Record**

Choose "Bank Accounts Management" from "Organizer" and enter it, then you can view the contents of the record saved before or create<br>a new record if there are no records saved. Input the required information, then press  $\frac{1}{\tan x}$  or  $\frac{c_{\text{abs}}}{\sin x}$  +  $\frac{c_{\text{abs}}}{\text{Nee}}$  to save.

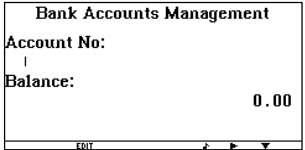

## **8-4-2 Search and edit more information**

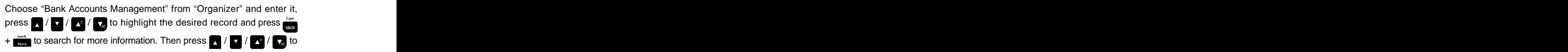

highlight "Transfer" or "Report" and press **that** to see more information of the selected record.

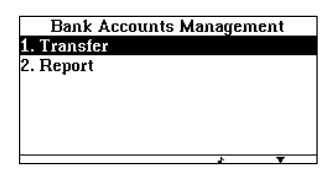

In "Transfer" item, you can also edit the data. Input the date and press  $\left\{\right|$  /  $\left\{\right\}$  to highlight "Credit" or "Debit" and then input the credit or debit value of the selected item, then save them.

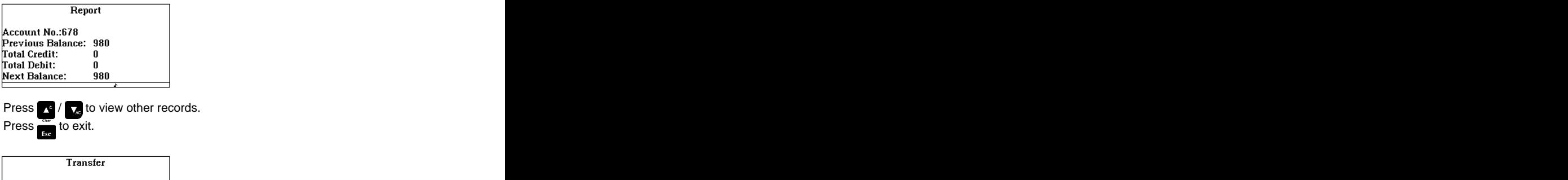

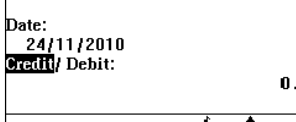

#### **8-5 Size Equivalents**

This application allows you to search for size equivalents in some different countries.

Choose "Size Equivalents" from "Calculations" and press **the state** to enter its submenu. The state of the state of the state of the state of the state of the state of the state of the state of the state of the state of the state of the state of the state of the state of the state of the stat

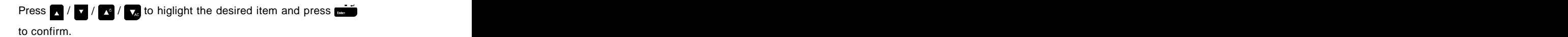

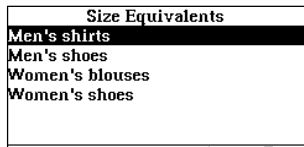

You can press  $\left\langle \right\rangle$  /  $\left\langle \right\rangle$  to see more sizes equivalents and press  $\left\langle \right\rangle$  $\sqrt{V}$  to see more countries' equivalents.

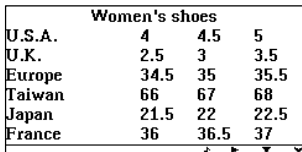

### **8-6 Math Formulas**

This application provides six categories of math formulas and in each category there are also several kinds of formulas.

Enter "Math Formulas" application. **Example 20** and the set of the set of the set of the set of the set of the set of the set of the set of the set of the set of the set of the set of the set of the set of the set of the s

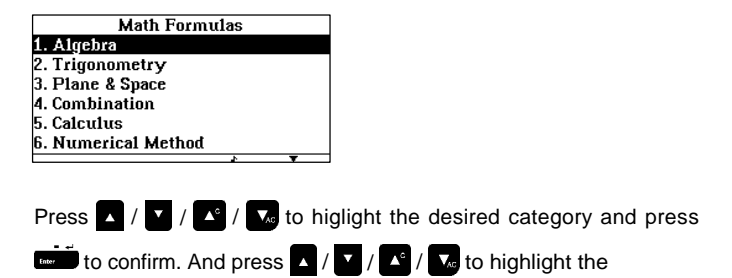

desired kind then press  $\overrightarrow{a}$  to enter. You can press  $\overrightarrow{a}$  /  $\overrightarrow{b}$  to see upper or lower contents.

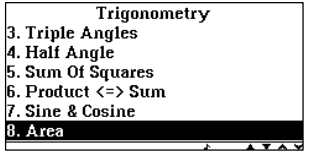

Press  $\triangle$  /  $\frac{1}{2}$  to view the contents of the previous or next kind. Press  $\bullet$  to exit.

# **Chapter 9 Games**

This application includes 5 interesting games for your leisure.

### **9-1 Word Game**

Enter "Word Game" application. You can press  $\frac{1}{\sqrt{2}}$  to listen to the pronunciation. You have 9 chances to input letters to guess the pronounced word, otherwise, you will lose.

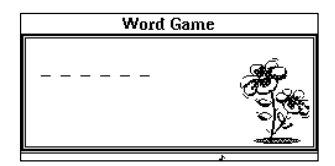

- 1. The number of hyphens on the screen represents the number of letters of the word to be guessed. If you input a wrong letter, press  $\frac{1}{200}$  once, or press  $\frac{1}{200}$  to get a hint, a chance will be deducted and the number of lost chances will be shown on the screen. (Note: Press  $\frac{c_{\text{max}}}{s_{\text{max}}}$  +  $\frac{62}{3}$  to view the Persian explanation for the hidden word.)
- 2. When you input a correct letter, it will be displayed in the appropriate position. If you cannot guess the correct word withnin 9 chances, then you will lose the game. After finishing the guess, the correct answer and its explanation in Persian will be displayed.
- 3. Press  $\frac{1}{2}$  /  $\frac{1}{2}$  to continue the game. Press  $\frac{1}{2}$  to exit, the message "Exit? Yes / No" will then appear. Press Not to continue playing the game, or press  $\mathbf{v}$  to view the result and exit.

# **9-2 Square Chess**

Enter "Square Chess" game. A controller than the state of the state of the state of the state of the state of the state of the state of the state of the state of the state of the state of the state of the state of the stat

Press / to highlight "Low Level" or "High Level" and press to confirm.

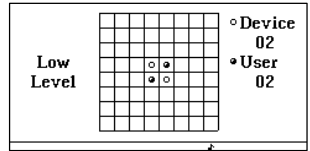

- 1. Press  $/ / / / / /$  / to move the checker to the desired place and press  $\mathbf{t}$  to confirm.
- 2. The device and the user play the checker successively. Only the checker placed in a blank pane and traps the opponent's checkers is valid. The checkers trapped by any opponent will be turned over.<br>Whoever occupies more checkers at last will be the winner.
- 3. Press **the exit, the message "Exit? Yes / No" will then appear. Press**  $N_{\epsilon}$  to continue playing the game, or press  $N_{\epsilon}$  to exit.

## **9-3 Shooting**

Enter Shooting .

Press  $\bigcap$  /  $\bigtriangledown$  to select First, Second or Third Level and press  $\bigtriangledown$  to start the game. **Example 20** is the start of the start of the start of the start of the start of the start of the start of the start of the start of the start of the start of the start of the start of the start of the star

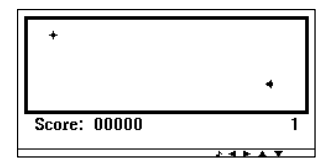

1. Press  $\sqrt{1 + 1}$   $\sqrt{2}$  to move the machine gun to aim at the targets or bombs and press  $\frac{1}{\sqrt{2}}$  to shoot. 100 points will be gained for each target shot, and 200 will be gained for each bomb shot. The contract of the contract of the contract of the contract of the contract of the contract of the contract of the contract of the contract of the contract of the contract of the contract of the contract of the cont

2. Press  $\mathbb{R}$  to pause, and press it again to resume the game. If the machine gun is exploded by a bomb or hit by a target, the game will be over. The overall contained the contact of the contact of the contact of the contact of the contact of the contact of the contact of the contact of the contact of the contact of the contact of the contact of the contact

3. Press **the exited beam in the message "Exit? Yes / No" will then appear, press**  $N_{\rm s}$  to continue playing the game, or press  $N_{\rm s}$  to exit.

## **9-4 Puzzle**

Enter Puzzle game.

Press  $\bigwedge$  /  $\bigvee$  to highlight "Low Level" or "High Level" and press  $\bigotimes$  to

start the game. **Example 20**  $\leq$  20  $\leq$  30  $\leq$  30  $\leq$  30  $\leq$  30  $\leq$  30  $\leq$  30  $\leq$  30  $\leq$  30  $\leq$  30  $\leq$  30  $\leq$  30  $\leq$  30  $\leq$  30  $\leq$  30  $\leq$  30  $\leq$  30  $\leq$  30  $\leq$  30  $\leq$  30  $\leq$  30  $\leq$ 

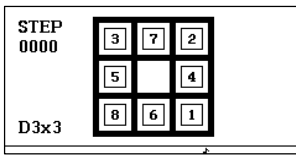

1. Press  $/$  /  $/$  /  $/$  /  $/$  to move the blocks. The number of steps will be shown on the left side of the screen.

2. If all the numbers are arranged in an increasing order horizontally, the player will win.

3. Press  $\ddot{\bullet}$  to exit, the message "Exit? Yes / No" will then appear.

Press **No** to continue playing the game, or press **to exite** to exit.

## **9-5 Chess Wisdom**

It is a very interesting pastime game that is also helpful to improve your analysis ability.

Choose and enter "Chess Wisdom ".Press  $\blacksquare$  /  $\blacksquare$  to select "Low Level" or "High Level", then press  $\mathbf{r}$  to enter the game.

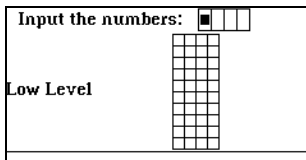

- 1. Press  $\blacksquare$  /  $\blacksquare$  to move the cursor and input four numbers from 0-9, then press  $\frac{1}{\sqrt{2}}$  to confirm and the result will be displayed:
	- indicates both the number and the position are correct;
	- $\circ$  indicates the number is right but the position is wrong.

2. If you can not get the correct answer within ten chances, you will lose the game. The state of the state of the state of the state of the state of the state of the state of the state of the state of the state of the state of the state of the state of the state of the state of the state of

3. Press  $\frac{1}{\sqrt{2}}$  to view the answer.

4. Press  $\frac{7}{100}$  to exit.

# **Chapter 10 Miscellaneous**

### **10-1 Date, Time and Local City**

In this application, you can set the time, date of the selected local city.

Enter "Date, Time and Local City" application.

Press  $\leq$  /  $\geq$  to toggle between the day, month and year to set the date. The contract of the contract of the contract of the contract of the contract of the contract of the contract of the contract of the contract of the contract of the contract of the contract of the contract of the cont

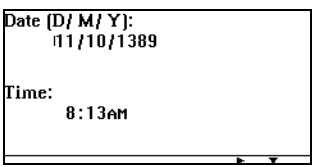

Press  $\bigwedge$  /  $\bigtriangledown$  to move to the time field and set the time.

Press **the same the setting, and enter the local city screen.** 

Input the desired local city or country, then press  $\frac{1}{\sqrt{2}}$  to view the related information.

Press  $\frac{Gm}{\sqrt{1-\frac{1}{2}}}$  in the local city screen to set the daylight-saving time.

## **10-2 Daily Alarm**

You can set the alarm time and switch it "ON" or "OFF".

Enter "Daily Alarm" application. Press  $\langle$  /  $\rangle$  to set the alarm "ON" or "OFF". The contract of the contract of the contract of the contract of the contract of the contract of the contract of the contract of the contract of the contract of the contract of the contract of the contract of the

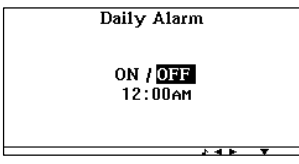

Press  $\bigwedge$  /  $\bigtriangledown$  to move to the alarm time field and input the desired

time.

Press  $\bullet$  to save the setting. Press  $\frac{C_{\text{max}}}{R}$  to exit without saving the setting.

# **10-3 Stopwatch**

Enter "Stopwatch" application. The control of the control of the control of the control of the control of the control of the control of the control of the control of the control of the control of the control of the control

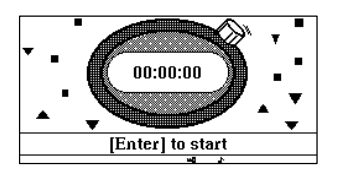

Press  $\frac{1}{\sqrt{2}}$  to start timing. Press  $\frac{1}{\sqrt{2}}$  to pause, but the interior clock

will continue working.

Press  $\frac{C\log T}{\sqrt{R}}$  to exit. When entering the "Stopwatch" application again, it will show the interior time and go on counting. Press  $\frac{5}{2000}$  to make the

stopwatch go on counting starting from the interior time.

Press  $\frac{1}{\sqrt{2}}$  to stop the stopwatch. Press  $\frac{5}{\sqrt{2}}$  to reset the timer.

Press  $\frac{C_{\text{max}}}{C_{\text{max}}}$  to exit.

# **10-4 Prayer Times**

This application allows you to know the prayer times in your local city or in any world city you choosed.

Press  $\bigwedge$  /  $\bigtriangledown$  to choose "Alarm" or "Location", press  $\bigtriangledown$  /  $\bigtriangledown$  and

to set the alarm on / off or set the location between "World" and Local .

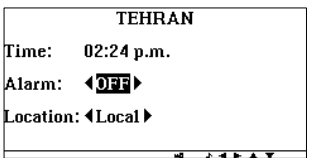

Press **the view** the prayer times of the chosen city. The contract of the contract of the contract of the contract of the contract of the contract of the contract of the contract of the contract of the contract of the contract of the contract of the contract of t

# **10-5 World Time**

You can type the first letters of one city to find it, for example, type "amm" for "Amman". You can also type its full name.

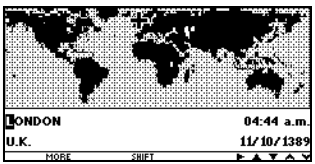

Note: Press  $\frac{c_{\text{max}}}{\text{sum}} + \frac{t}{\text{max}}$  to set the daylight-saving time.

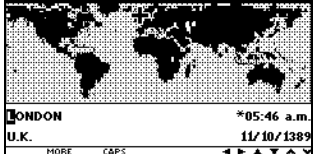

Press  $\bullet$  or  $\bullet$  /  $\bullet$  to view more information about the selected city.

In this application, you can also press **the select a city and press** twice, you will then find the distance between the selected city and the holy city Mecca.

# **10-6 Greeting Message**

Enter "Greeting Message" application. And the control of the control of the control of the control of the control of the control of the control of the control of the control of the control of the control of the control of

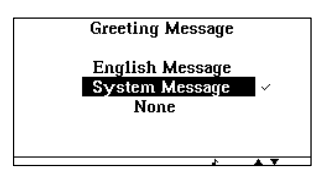

Select "English message" to input a desired greeting message, and press **existence** that the contract of the contract of the contract of the contract of the contract of the contract of the contract of the contract of the contract of the contract of the contract of the contract of the con

Input a greeting message.

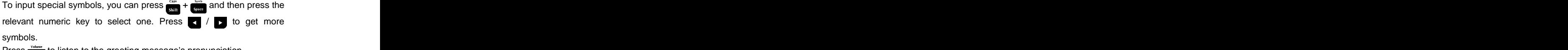

Press **the listen to the greeting message's pronunciation.** 

Press  $\frac{1}{\sqrt{2}}$  to save the data and exit.

# **10-7 Memory Check**

This application shows the free memory in percentage.

Enter "Memory Check" application.

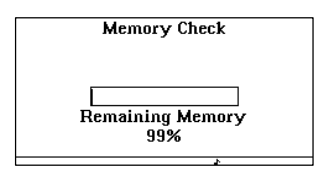

Press **to** view the number of records saved in different applications. Press  $\dddot{\bullet}$  to exit.

# **Chapter 11 System Setup**

There are eleven items in System Setup: Display Format, Calendar Setup, Auto Power-off Time, Hot Keys Setup, LCD Contrast, Keys Sound, Sound Setup, Password, Favorite Language, Device Information and Favorite Location.

## **11-1 Display Format**

You can set the time and date format of the device.

Enter "Display Format" application.

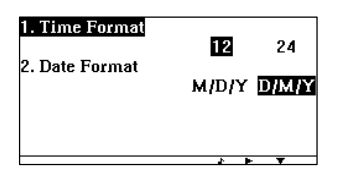

Press  $\blacksquare$  /  $\blacksquare$  to select the desired format item. (e.g. select "Time

Format ) Press  $\langle t \rangle$  to choose the desired display format for time and date.

(e.g. choose "12" for Time Format) when the control of the control of the control of the control of the control of  $\sim$ 

Press  $\frac{1}{\sqrt{2}}$  to save the setting.

Press  $\frac{1}{\sqrt{2}}$  to exit without saving the setting.

# **11-2 Calendar Setup**

Enter "Calendar Setup" application.

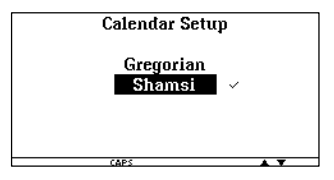

Press  $\bigwedge$  /  $\bigtriangledown$  to set the Calendar.

Press **the setting**.

Press  $\ddot{\bullet}$  to exit without saving the setting.

# **11-3 Auto Power-off Time**

Enter "Auto Power-off Time" application.

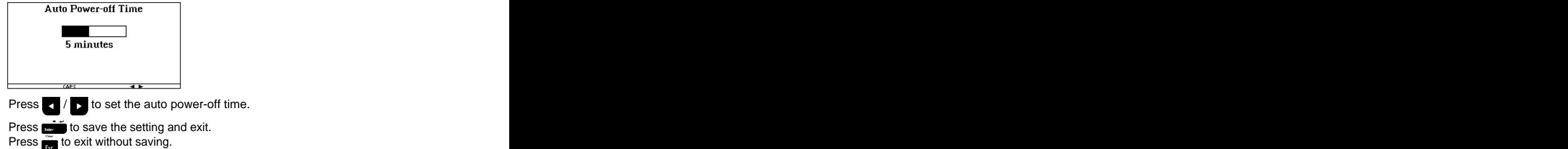

## **11-4 Hot Keys Setup**

There are seven applications defaulted as hot keys. You can select other applications to replace the old ones to act as hot keys, which allows you to enter those applications directly after pressing **the star**.

Enter "Hot Keys Setup" application.

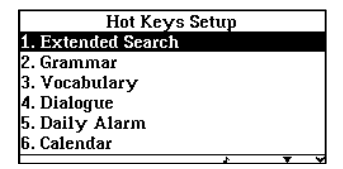

Select the application you would like to replace and press  $\frac{1}{\sqrt{2}}$ .<br>Press  $\sqrt{2}$  /  $\sqrt{2}$  /  $\sqrt{2}$  to select the application you want to replace the old one with, then press  $\mathbf{t}$  to confirm.

After setting the hot keys applications, press  $\frac{1}{\sqrt{1-\frac{1}{2}}}\$  and the hot keys

applications you set will be displayed.<br>Press  $\blacksquare$  /  $\blacksquare$  or relevant numeric key to select any of them and Press  $\Box$  /  $\Box$  or relevant numeric key to select any of them and press  $\frac{1}{\sqrt{2}}$  to enter the selected application.

Press<sub>ion</sub> to exit.

# **11-5 LCD Contrast**

Enter "LCD Contrast" application. **Example 20** in the set of the set of the set of the set of the set of the set of the set of the set of the set of the set of the set of the set of the set of the set of the set of the set

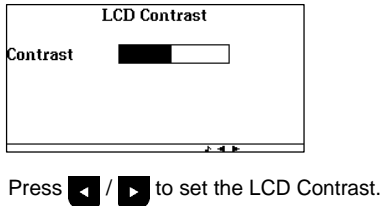

Press  $\bullet$  to save the setting. Press  $\ddot{\bullet}$  to exit without saving the setting.

# **11-6 Keys Sound**

Enter "Keys' Sound" application. And the control of the control of the control of the control of the control of the control of the control of the control of the control of the control of the control of the control of the c

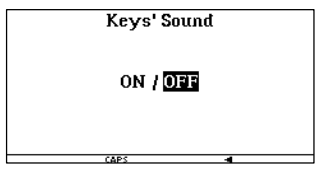

Press  $\langle t \rangle$  to set the keys' sound "ON" or "OFF".

Press  $\bullet$  to save the setting and exit. Press  $\dddot{\bullet}$  to exit without saving.

# **11-7 Sound Setup**

In this application, you can set the speech volume, frequency and speed. The contract of the contract of the contract of the contract of the contract of the contract of the contract of the contract of the contract of the contract of the contract of the contract of the contract of the con

Enter "Sound Setup" application. And the control of the control of the control of the control of the control of the control of the control of the control of the control of the control of the control of the control of the c

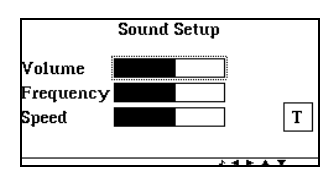

Press  $\bigwedge$  /  $\bigtriangledown$  to choose "Volume", "Frequency" and "Speed", then press  $\sqrt{\phantom{a}}$  /  $\phantom{a}$  to adjust the setting. Press **Le** to test the speech setup. Press  $\mathbf{r}$  is to save the setting and exit. Press  $\dddot{\bullet}$  to exit without saving.

#### **11-8 Password**

You can set and change the password in "Password" application and you can also set it On or Off.

Enter "Password" application. **Example 20** and the control of the control of the control of the control of the control of the control of the control of the control of the control of the control of the control of the contro

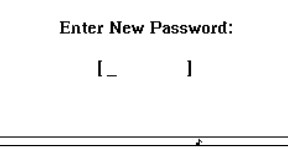

Input a new password with a maximum of 8 English letters or numbers and press  $\frac{1}{\sqrt{2}}$ . Confirm the password and press  $\frac{1}{\sqrt{2}}$ , the password will then be set and activated. Enter "Password" application, after setting the password the shown screen will appear.

Select "Password Off", input the password, and then press **the set of set** the password off. When the password is set off, enter "Password" again, select "Password On" and press **the set in activate it.** 

Select "Clear Password", input the old password, and then press to clear the password.

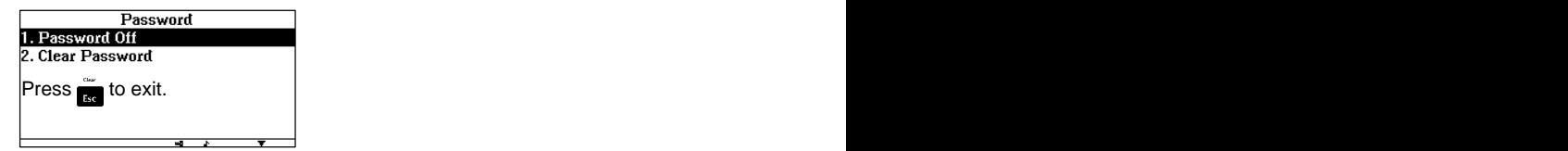

## **11-9 Language Preference**

Enter "Favorite Language " application.

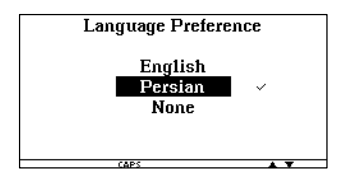

Press  $\bigwedge$  /  $\bigvee$  to select the Persian, English or None as the display language. If "None" is selected, you will be asked to select the display language when turning on the device. Press  $\mathbf{r}$  to exit.

## **11-10 Device Information**

Press  $\bigwedge$  /  $\bigvee$  to select "Device Information" from the list, and then press **the information of this device.** 

## **11-11 Favorite Location**

"Favorite Location" enables you to set the application you would like to enter directly once the device is turned on.

Enter "Favorite Location" application.

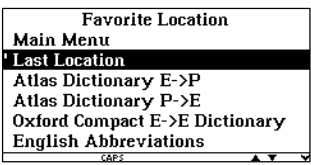

Press  $\sqrt{t}$  to select an item, then press  $\frac{1}{\sqrt{t}}$  to confirm. The

selected application will be marked as shown in the screen. Press  $\frac{d}{dx}$  to exit.

The Oxford Compact English Dictionary First Edition © Oxford University Press 1996.

Nuance and the Nuance logo are trademarks or registered trademarks<br>of Nuance Communications, Inc. or its affiliates in the United States and / or other countries. All other trademarks are the property of their respective owners.

#### **Due to Technological Development:**

All upgraded editions are subject to change without any further notice. We apologize that there may be some minor differences between the contents stated in the user's manual and the actual operations of the product. The contract of the contract of the contract of the contract of the contract of the contract of the contract of the contract of the contract of the contract of the contract of the contract of the contract of the c

85-A196-001101

[This document was created with Win2PDF available at http://www.daneprairie.com.](http://www.daneprairie.com) The unregistered version of Win2PDF is for evaluation or non-commercial use only.